Sehr geehrte GFO Mitarbeit\*innen und Dozent\*innen des BIZ,

das BIZ erstrahlt ab dem 4.10.2023 mit einer neuen Website und Seminarmanagementsoftware im neuen Glanz. Dort haben Sie nicht nur die Möglichkeit bequem Ihre Seminare zu buchen, sondern auch Termine einzusehen, unterzeichnete Fortbildungsanträge hochzuladen und ihre Teilnehmerzertifikate und Rechnungen abzurufen. Als Dozent haben sie ebenso die Möglichkeit, Ihren Seminarteilnehmer\*innen Informationen und Unterrichtsmaterial zukommen zu lassen oder Teilnehmerlisten herunterzuladen.

Damit Sie von den Neuerungen profitieren können, müssen Sie sich auf der Seminarseite einmal registrieren.

Dazu gehen sie ALS GFO MITARBEITER\*INNEN wie folgt vor:

- $\checkmark$  Besuchen sie direkt die Seite [Home: My CMS \(gfo-online.de\)](https://biz-buchungsportal.gfo-online.de/)
- $\checkmark$  Öffnen sie mit Klick auf das Profilsymbol das Menü und wählen Registrieren

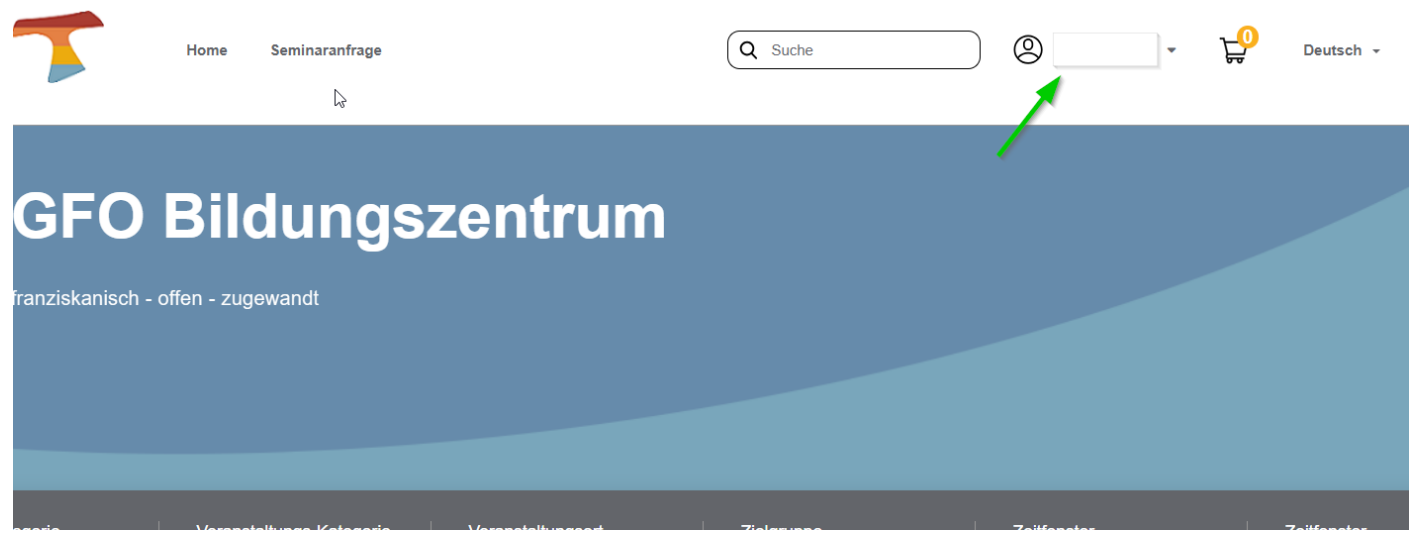

- Wählen Sie "GFO Mitarbeiter" aus und geben dort unter Mitarbeiternummer Ihre Personalnummer, eine Emailadresse (eine unter der Sie wirklich erreichbar sind) und Ihr Geburtsdatum an.
	- Registrierung als GFO-Mitarbeiter a C Externe Registrierung als

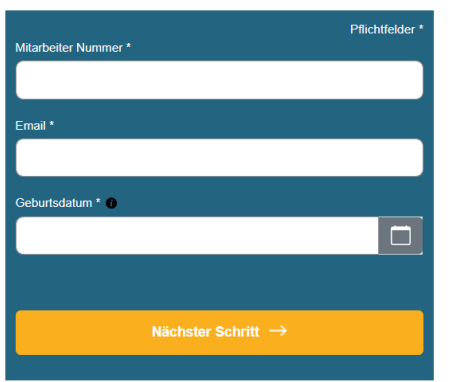

Ähnlich wie in OLE+ werden Sie so als Mitarbeiter\*innen erkannt, können den Mitarbeiterpreis buchen und ihr Zertifikat wird bei Abschluss eines Kurses automatisch an die Personalabteilung übermittelt.

- $\checkmark$  Vergeben Sie sich ein Passwort das mindestens 8 Zeichen lang ist und mindestens 1 Sonderzeichen, 1Großbuchstaben und 1 Zahl enthält. Wiederholen sie dies im nebenstehenden Feld.
- $\checkmark$  Vergessen sie nicht den Datenschutzbestimmungen und den AGB'S zuzustimmen. Das Zusenden von Informationen per Mail ist optional.

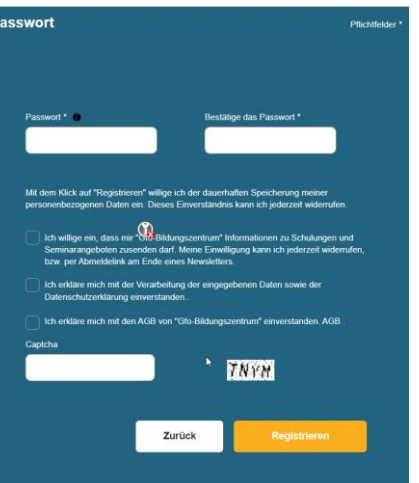

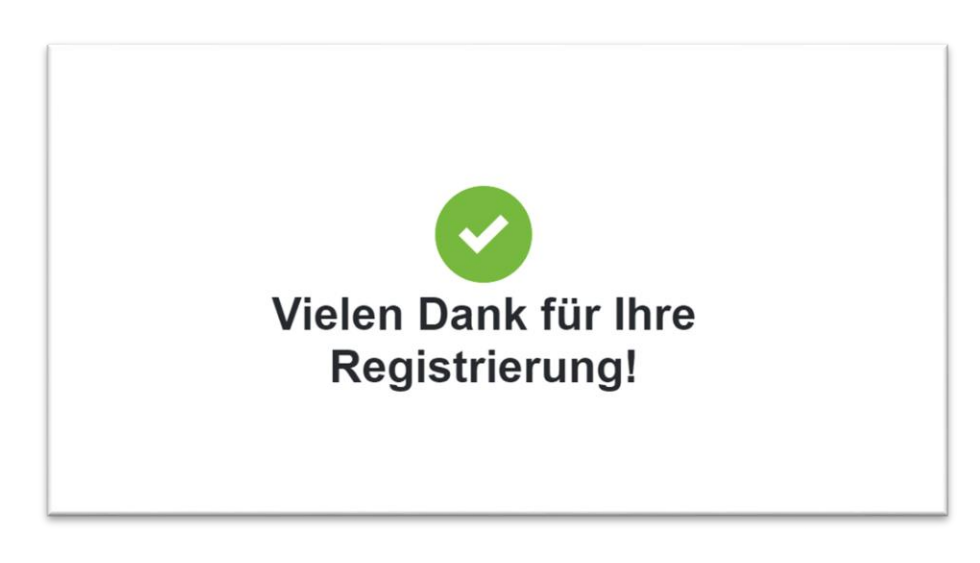

 $\checkmark$  Sie erhalten eine Email an Ihre angegebene Adresse. Bitte bestätigen Sie diese einmal.

 $-\frac{1}{2}$ Übergangsweise möchten wir Sie bitten im Profil Ihre Kontaktdaten zu hinterlegen, bis das dies automatisch über die Registrierung erfolgt:

- $\checkmark$  Klicken sie dort auf "Bearbeiten" und hinterlegen sie zur leichteren Erreichbarkeit ihre Telefonnummer
- $\checkmark$  Klicken sie nun bitte auf "abweichende Rechnungsadresse" und geben die Adresse ihrer Einrichtung (Arbeitgeber) ein.

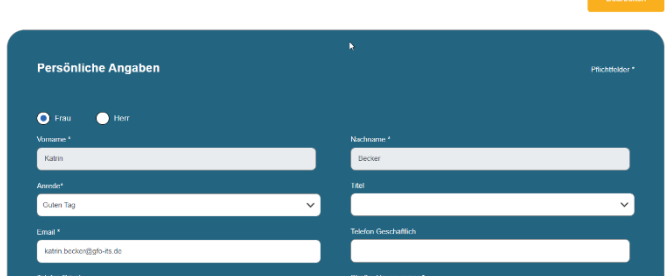

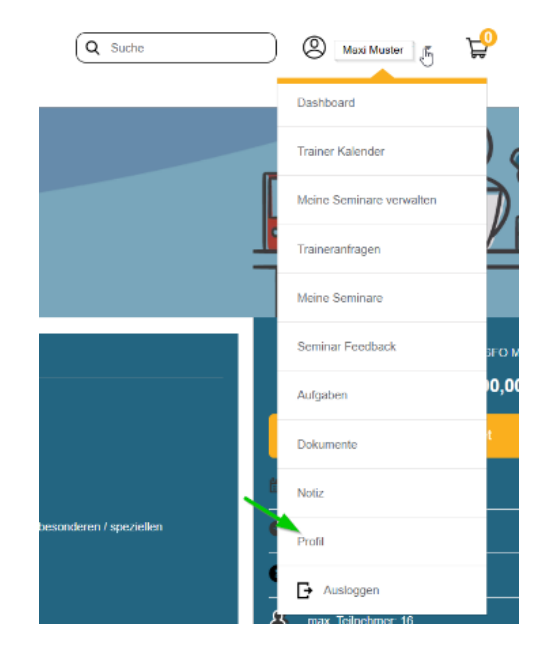

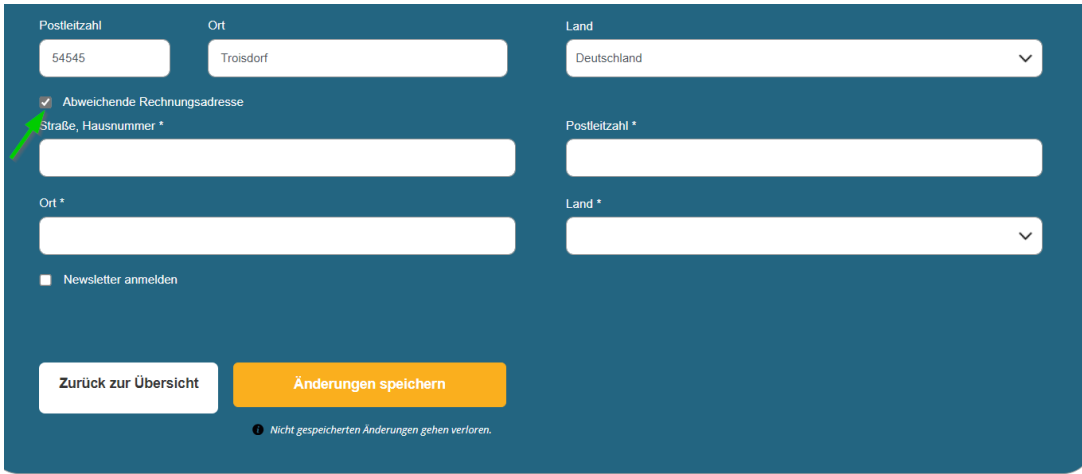

Jetzt ist alles erledigt!

Vielen Dank